# OLIGO

# **CASAMBI CASAMBI APP QUICKSTART GUIDE**

Schnelleinrichtung der wichtigsten Funktionen für OLIGO-Leuchten mit Tunable White

# **Inhalt**

- 1. Netzwerk einrichten und Module updaten
- 2. Leuchte einrichten und steuern
- 3. Memory-Modus aktivieren und Mindesthelligkeit festlegen
- 4. Gruppe anlegen und über App steuern
- 5. Gruppe über das Bedienelement einer Leuchte dimmen
- 6. Farbtemperatur der Gruppe über das Bedienelement einer Leuchte steuern
- 7. Tipps und Antworten auf häufige Fragen

- Diese Kurzanleitung bezieht sich auf Casambi App Version 3.2.
- Ausführliche und weitergehende Informationen zu den Funktionen und Möglichkeiten der App finden Sie auf www.casambi.com.

#### **1. Netzwerk einrichten und Module updaten**

- Casambi-App starten
- Tippen auf Meine Netzwerke
- Tippen auf Neues Netzwerk einrichten
- Tippen auf Evolution
- Tippen auf Name
- Neuen Namen vergeben, z.B. "OLIGO Netzwerk"
- Tippen auf Fertig
- Stellen Sie sicher, dass Ihr Smartphone/Tablet mit dem Internet verbunden ist, z.B. über WLAN
- Tippen auf Geräte in der Nähe zeigen
- Tippen auf Nach Updates suchen
- Sobald alle Module aktualisiert sind, Tippen auf Zurück

# **2. Leuchte einrichten und steuern**

- Tippen auf Geräte in der Nähe zeigen
- Tippen auf Bild der Leuchte
- Tippen auf Nutzen in "OLIGO Netzwerk"

Jetzt ist die Leuchte über das Bild steuerbar:

- Bild kurz antippen zum Ein- und Ausschalten
- Bild antippen und halten um Regler für Dimmer und Farbtemperatur anzuzeigen
- Alternativ über das Bild der Leuchte wischen: Rechts/links wischen: Dimmen Oben/unten wischen: Farbtemperatur

Diese Einstellung muss für jede Leuchte einzeln vorgenommen werden.

# **3. Memory-Modus aktivieren und Mindesthelligkeit festlegen**

Bei Betätigung eines klassischen Wandschalters werden alle über App oder Bedienelement eingestellten Lichtwerte verworfen und die Leuchte auf den Auslieferungszustand zurückgesetzt. Damit die gewählten Einstellungen erhalten bleiben, muss der Memory-Modus aktiviert werden:

- **Doppel**tippen auf das Bild der Leuchte
- Bei Startzustand für Lichtschalter tippen auf Standardmodus
- Tippen auf Voriger Zustand
- Regler Mindestniveau auf 10-20 % einstellen

Grundsätzlich können Leuchten auf 0% Helligkeit gedimmt werden. Dies ist jedoch äußerlich nicht vom Zustand "Aus" zu unterscheiden, so dass ein Aus- und Einschalten durch die App oder das Bedienelement der Leuchte **scheinbar** keine Wirkung zeigt.

Die Einrichtung des Mindestniveaus behebt das Problem. Beim Einschalten besitzt die Leuchte jetzt immer mindestens den hier gewählten Helligkeitswert.

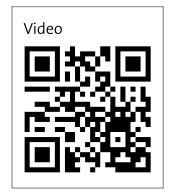

# **4. Gruppe anlegen und über App steuern**

- Oben links Tippen auf Gruppe
- Tippen auf die Bilder der gewünschten Leuchten, alle die eingeschaltet sind bilden die Gruppe
- Oben rechts Tippen auf Ordner-Symbol
- **Doppel**tippen auf das Bild der Gruppe
- Tippen auf Gruppe
- Neuen Namen vergeben
- Oben links Tippen auf Schließen

Gruppensteuerung:

Die Leuchten der Gruppe können in der App durch die gleichen Gesten wie einzelne Leuchten gesteuert werden (siehe 2.).

Einzelsteuerung:

Doppeltippen auf das Bild der Gruppe, um eine einzelne Leuchte dieser Gruppe zu steuern.

**→** Tipp: Vergeben Sie beschreibende Bezeichnungen wie "OLIGO Leuchte Esszimmer".

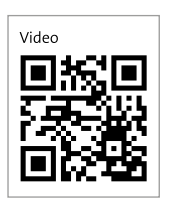

## **5. Gruppe über das Bedienelement einer Leuchte dimmen**

- Unten rechts Tippen auf  $\cdots$  mehr
- Tippen auf Schalter
- Tippen auf den Namen der Leuchte
- Tippen auf Taster / Steuert eine Leuchte
- Tippen auf Steuert eine Leuchte
- Tippen auf Steuert eine Gruppe
- Tippen auf Gruppe
- Tippen auf den Namen der Gruppe
- 2x Tippen auf Fertig
- Unten links Tippen auf Leuchten

Jetzt werden alle Leuchten in der Gruppe über das Bedienelement (z.B. Berührungsdimmer) der gewählten Leuchte gesteuert.

- Bedienelement Tippen: Schalten
- Bedienelement Halten: Dimmen

**→** Tipp: Bei einer dreiflammigen Leuchte können Sie so z.B. die äußeren Leuchten mit "Dimmen" belegen und die mittlere mit "Steuern der Farbtemperatur" (siehe Seite 7).

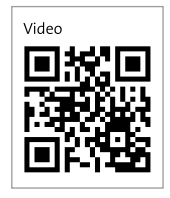

#### **6. Farbtemperatur der Gruppe über das Bedienelement einer Leuchte steuern**

- Unten rechts Tippen auf  $\cdots$  mehr
- Tippen auf Schalter
- Tippen auf den Namen der Leuchte
- Tippen auf Taster / Steuert eine Leuchte
- Tippen auf Steuert eine Leuchte
- Tippen auf Verändern der Farbtemperatur einer Gruppe
- Tippen auf Gruppe
- Tippen auf den Namen der Gruppe
- 2x Tippen auf Fertig
- Unten links Tippen auf Leuchten

Jetzt werden alle Leuchten in der Gruppe über das Bedienelement (z.B. Berührungsdimmer) der gewählten Leuchte gesteuert.

- Bedienelement Tippen: Umschalten zwischen 2200 K und 5000 K
- Bedienelement Halten: Stufenloses Ändern der Farbtemperatur

### **7. Tipps und Antworten auf häufige Fragen**

- Die Nutzung der Casambi-App setzt ein Bluetooth 4.0 BLE fähiges Gerät voraus.
- Bei der Konfiguration der Leuchten werden Informationen per Funk (Bluetooth) übertragen. Es kann wenige Sekunden dauern, bis eine Einstellung übernommen wird und die Leuchte wie erwartet reagiert.
- Das Bedienelement einer Leuchte kann immer nur mit einer Funktion gleichzeitig belegt werden, also z.B. Dimmen **oder** Farbtemperatur steuern.
- Eine Gruppe kann von mehreren Bedienelementen gesteuert werden. Diese können alle dieselbe oder auch unterschiedliche Funktionen aufrufen.
- Eine Leuchte kann nicht Teil von mehreren Gruppen gleichzeitig sein.
- Sie können die App jederzeit unter ··· mehr / App-Einstellungen zurücksetzen. Alle Einstellungen werden gelöscht.

Keine Lust auf's Smartphone?

Zur Steuerung Ihrer Leuchten ohne Smartphone oder Tablet können Sie alternativ auch den Funk-Wandtaster Casambi XPRESS verwenden.

Der Taster besitzt eine Magnethalterung und kann zusätzlich auch als Fernbedienung genutzt werden.

Casambi XPRESS besitzt acht Steuerungstasten. Die vier Haupttasten lassen sich einzelnen Leuchten, Gruppen oder Szenen zuordnen. Mit den weiteren Tasten lassen sich Dimmung und Lichtfarbe steuern.

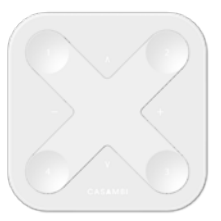

Art-Nr. 60-626-10-21 Art-Nr. 60-626-10-23

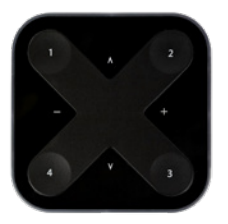